# **Starten met mijnCaress voor Cliënten**

#### **Inleiding**

Om te beginnen met het gebruik van mijnCaress voor cliënten, heb je een computer en internet nodig. Telkens wanneer je je plan wilt bekijken of een rapportage wilt lezen, moet je inloggen en uitloggen als je klaar bent.

Hieronder leggen we uit hoe je bij mijnCaress komt, hoe je de eerste keer inlogt en wat je kunt doen als er iets misgaat tijdens het inloggen.

Een verwant of mentor kan toegang hebben tot meerdere cliëntendossiers. Hoe je kunt wisselen tussen het dossier leggen we uit.

#### **Hoe kom je in mijnCaress?**

1. Ga naar op je computer naar internet

Type dit in: <https://sheerenloo.mijncaress.nl/clientportaal>

#### 2. Je ziet dit inlogscherm

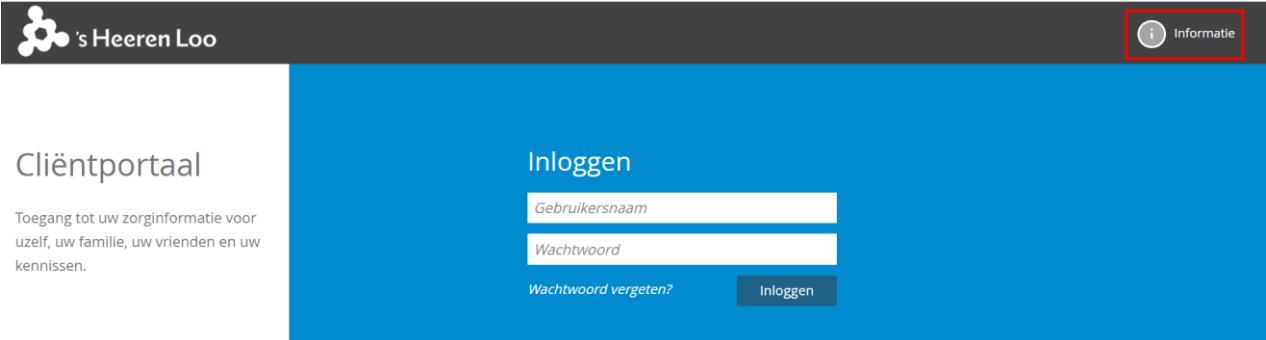

Rechtsboven kun je klikken op "Informatie" voor meer informatie en filmpje over mijnCaress voor Cliënten.

#### 3. Inloggen

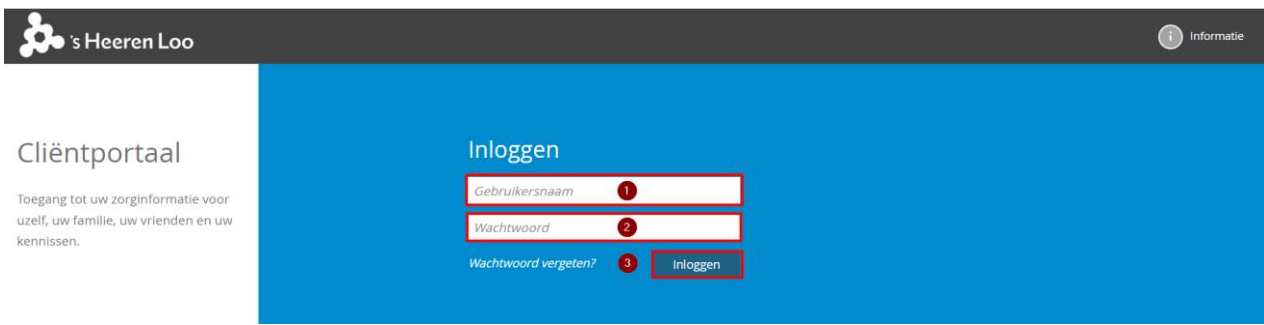

Vul bij 1 je gebruikersnaam in.

## Vul bij 2 je wachtwoord in. Bij 3 Klik op inloggen.

## 4. Bij de eerste keer inloggen krijg je een SMS op jouw telefoon.

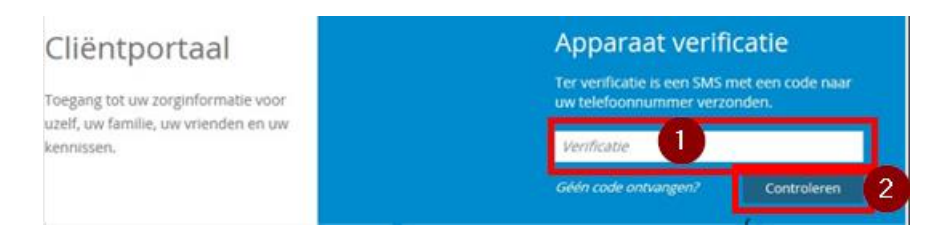

Vul bij 1 "Verificatie" het nummer in uit het SMS-je. Bij 2 klik op "Controleren". Deze controle is alleen de eerste keer dat je inlogt.

#### 5. Gebruikersnaam en/of wachtwoord gaat niet goed.

Je ziet dan dit scherm.

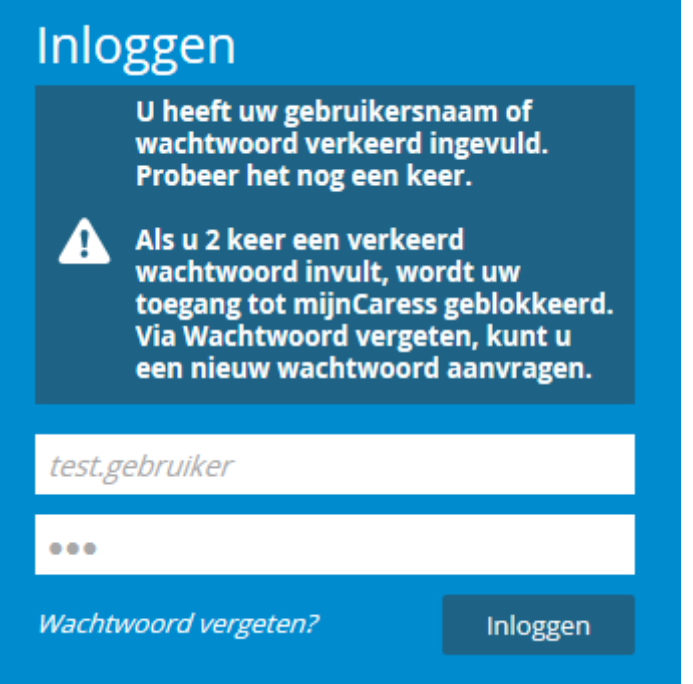

Vul opnieuw je gebruikersnaam en/of wachtwoord in. Is je wachtwoord nog steeds fout? Of ben je jouw wachtwoord vergeten? Klik op "Wachtwoord vergeten". Je ziet dan dit scherm:

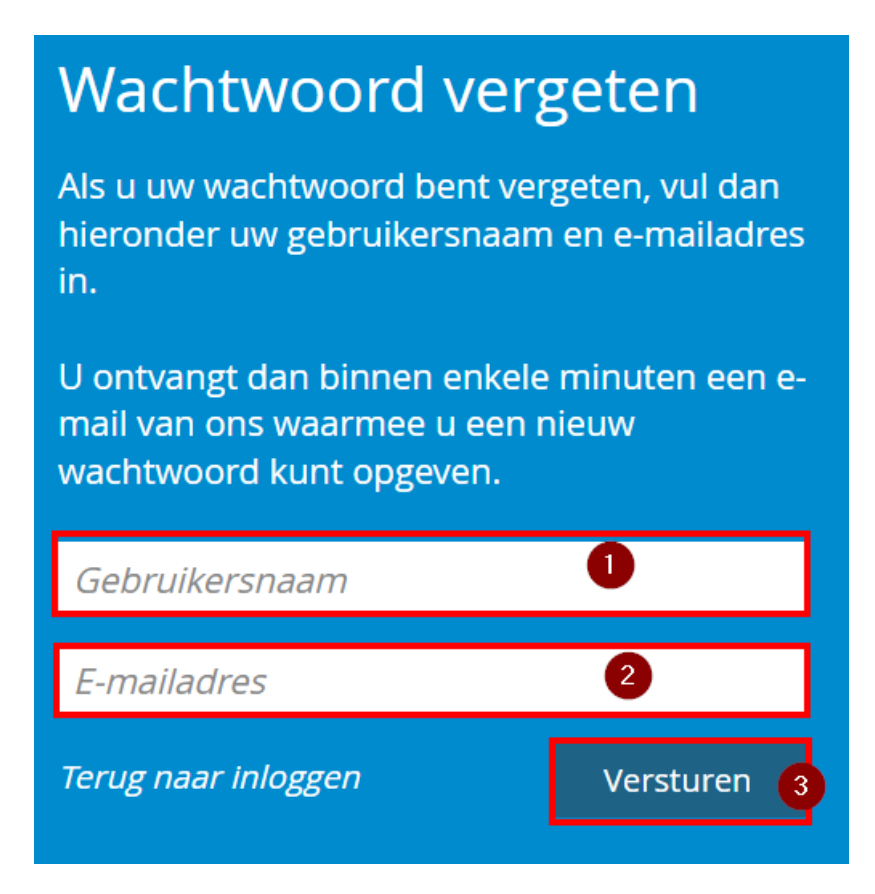

Vul bij 1 je gebruikersnaam in. Vul bij 2 je emailadres in. Bij 3 Klik op versturen.

Je krijgt nu een e-mail met een link.

Als je op de link in de e-mail klik, kun je een nieuw wachtwoord maken. Met het nieuwe wachtwoord kun je weer inloggen.

## 6. Ingelogd

Na inloggen zie je dit scherm.

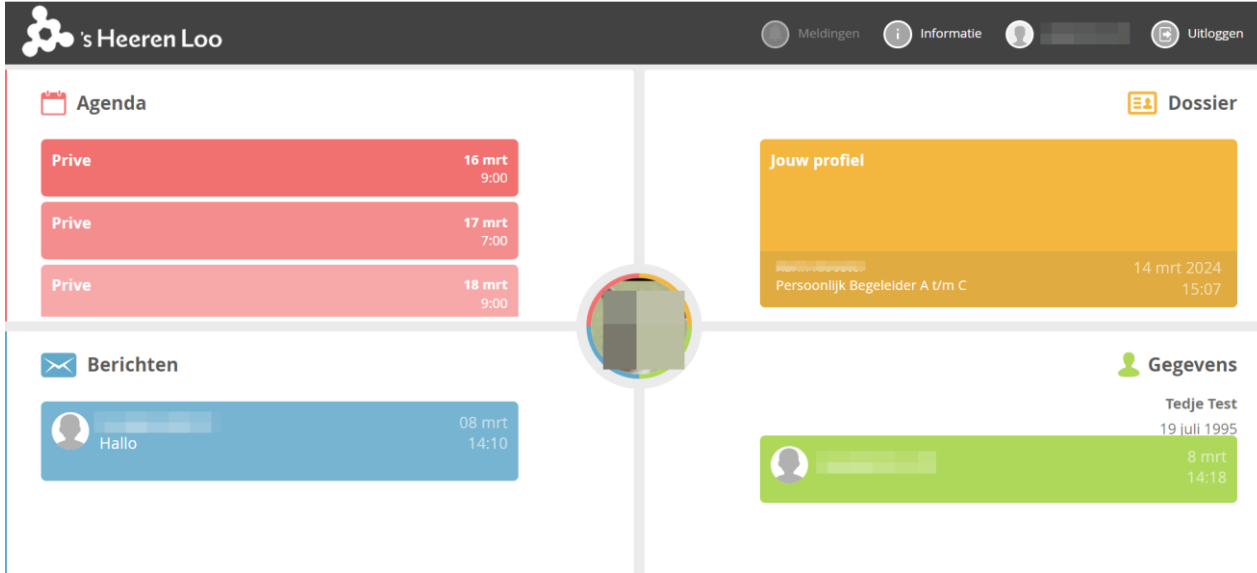

## 7. De "Balk" bovenaan

Profiel instellingen

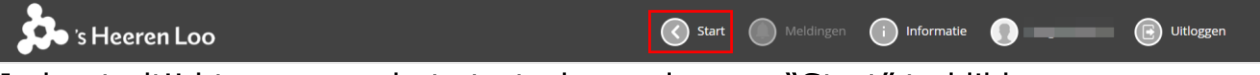

Je kunt altijd terug naar het startscherm door op "Start" te klikken.

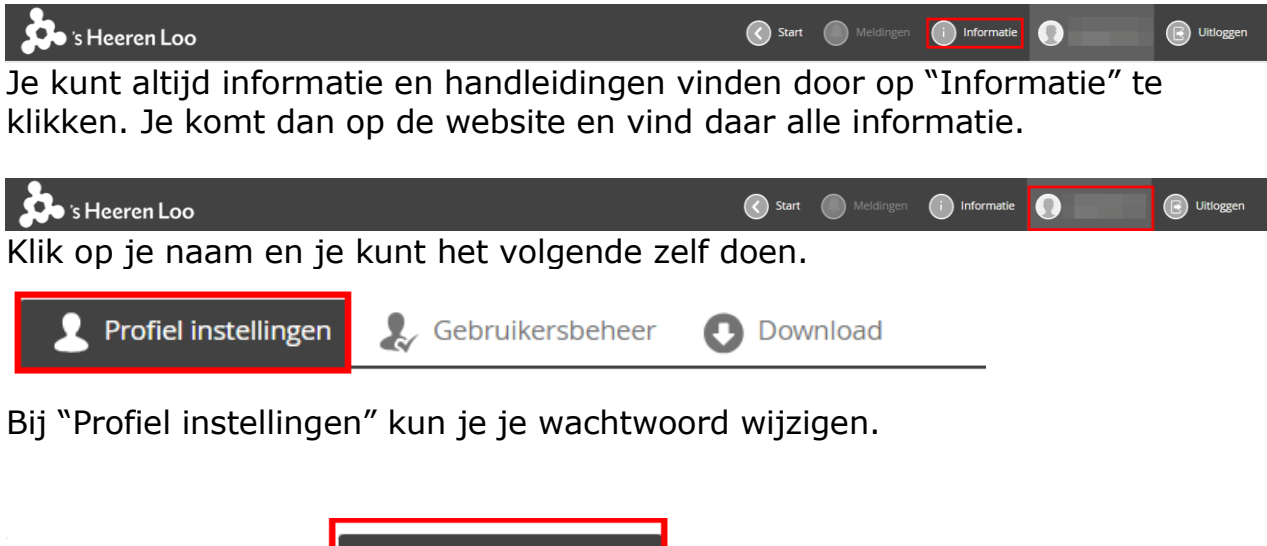

Bij "Gebruikersbeheer" kun je contactpersonen toevoegen en wijzigen. (Zie handleiding "Contactpersonen toevoegen door portaalbeheerder".)

**Download** 

 $\sim$  Gebruikersbeheer

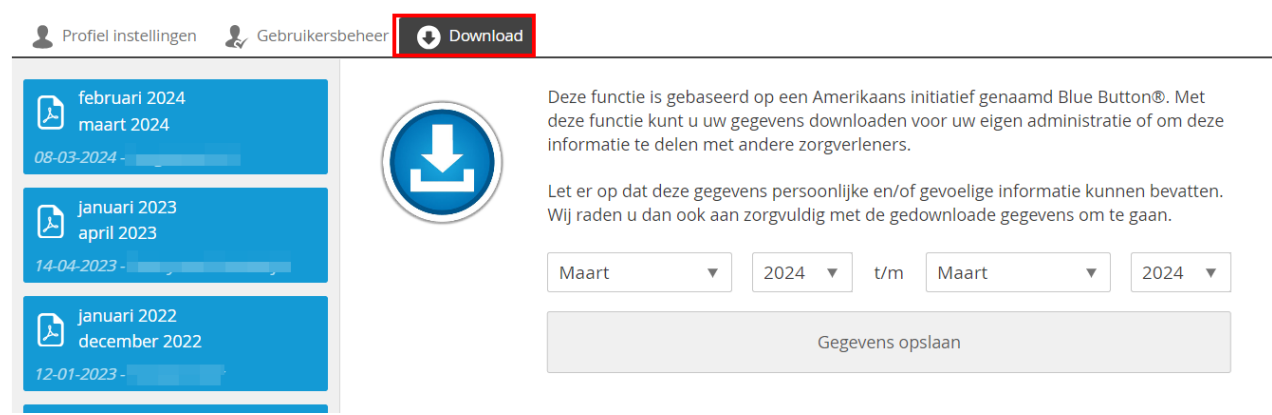

Bij "Download" is het mogelijk om een maandelijks overzicht van alle gegevens te downloaden. Wil je een week rapportage overzicht, vraag het je begeleider.

## 8. Stap voor stap uitleg over de vier panelen.

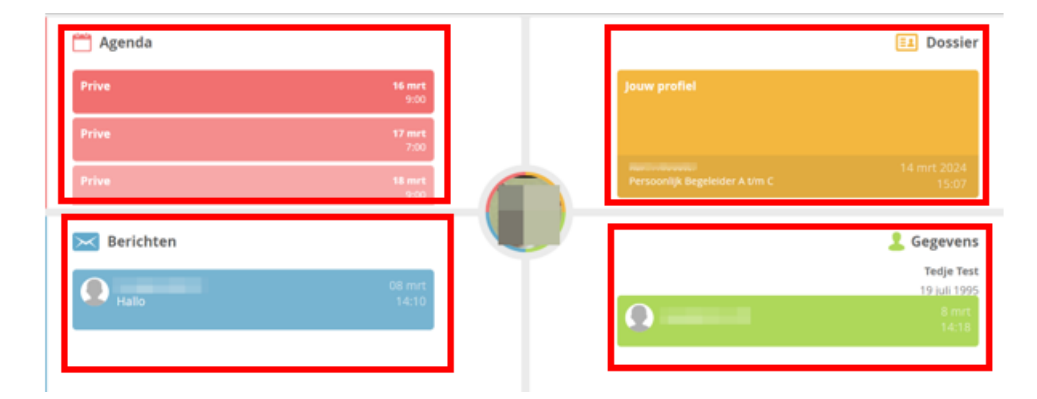

#### 8a. Dossier

Klik op

 $\boxed{\Xi\Box}$  Dossier

Je komt op dit scherm, wat tijdlijn heet.

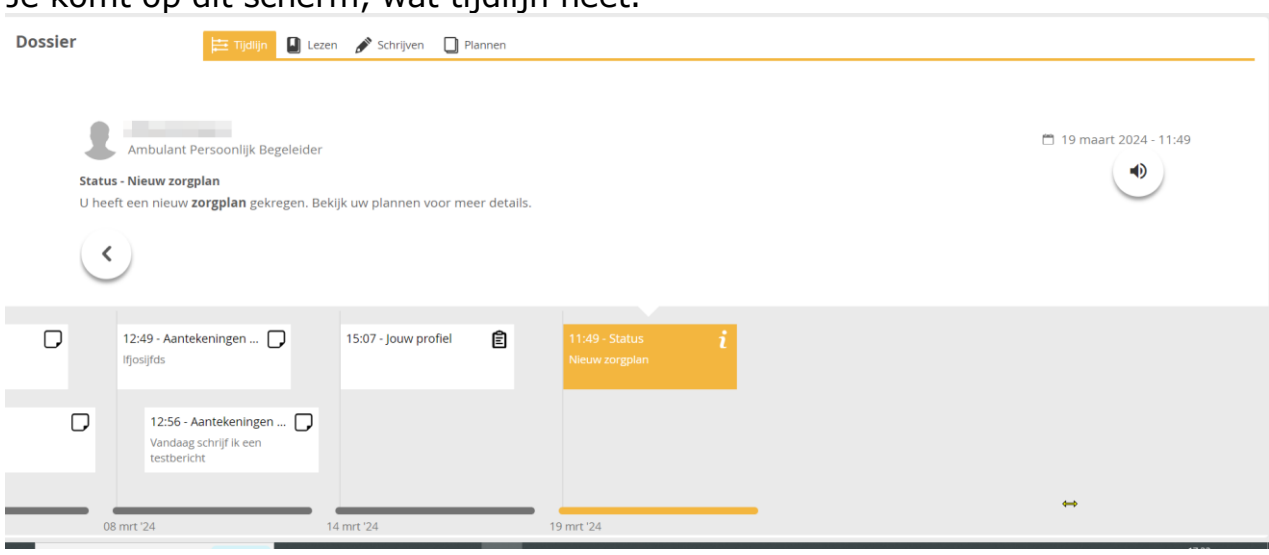

Op de tijdlijn zie je wat er is gebeurd in jouw dossier.

#### Naast de tijdlijn staat Lezen, Schrijven en Plannen

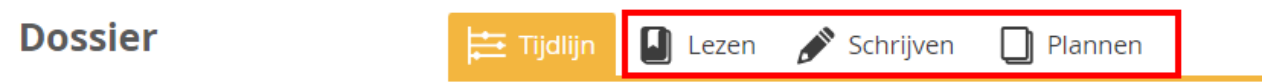

Klik je op Lezen kom je op dit scherm.

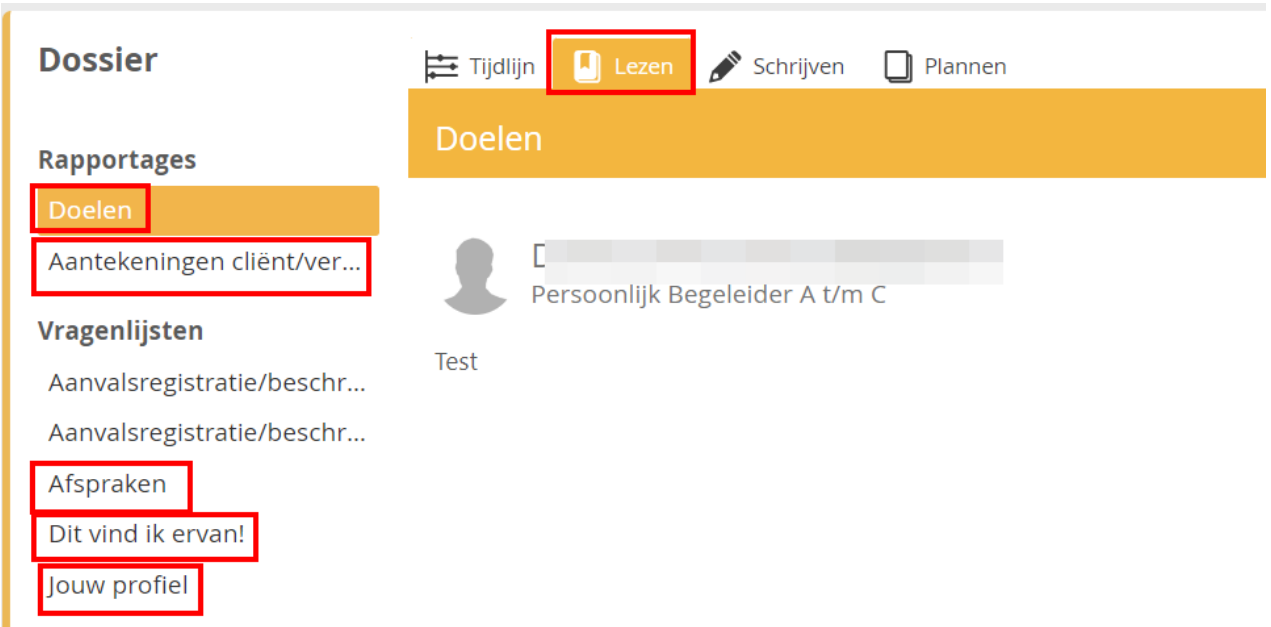

Hier kun je verschillende onderdelen uit jouw dossier lezen. In het plaatje zijn een aantal onderdelen omlijnt.

Klik je op Schrijven kom je op dit scherm.

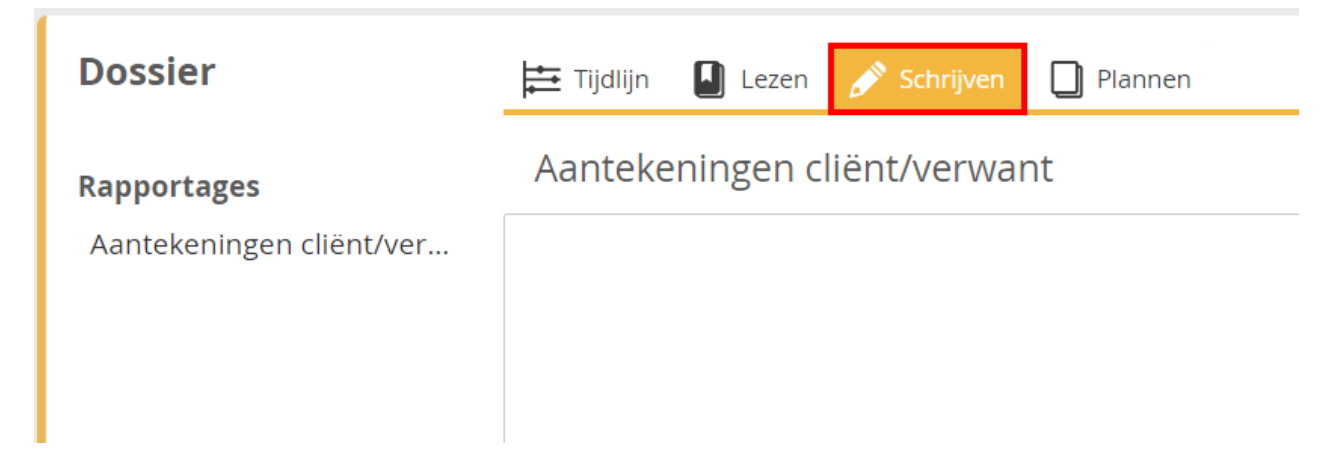

Hier kun je rapportage schrijven. (Zie de handleiding "Schrijven in mijn Dossier")

Klik je op "Plannen" kom je op dit scherm.

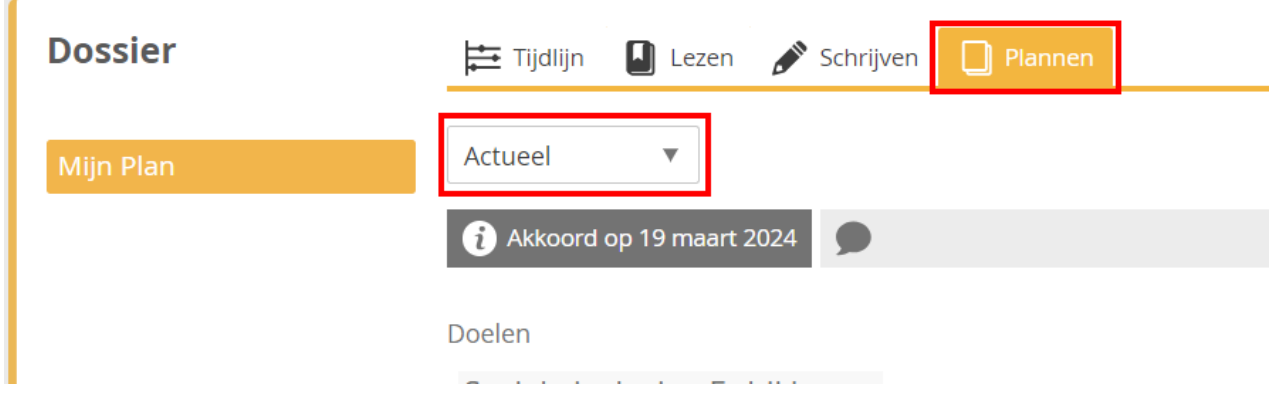

Hier kun je de actuele en historische doelen inzien.

## 8b. Gegevens

Gegevens Klik op

Je komt op dit scherm, wat het prikbord is. Links zie je jouw persoonsgegevens. Zijn de gegevens niet goed vertel het een begeleider.

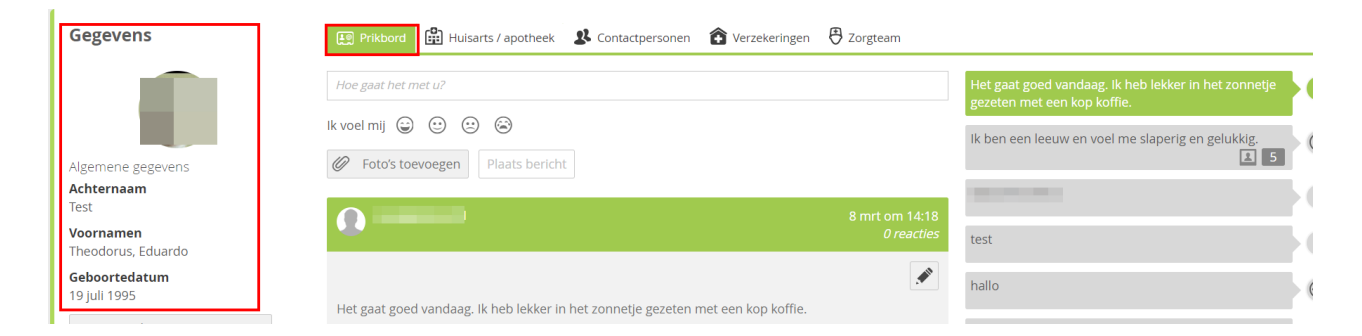

Op het prikbord kun je berichten schrijven en lezen. Berichten tussen jou en jouw contactpersonen die je hiervoor rechten hebt gegeven. (Zie de handleiding "Berichten sturen in mijnCaress".)

Naast het prikbord kun je klikken op; Huisarts/apotheek, contactpersonen, verzekeringen en zorgteam.

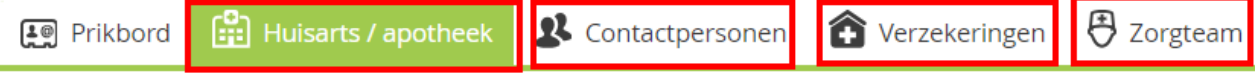

Klik op de gegevens die je wilt zien.

### 8c. Berichten

**Berichten** 

Klik op

Je komt op dit scherm, de berichten zie je onder elkaar.

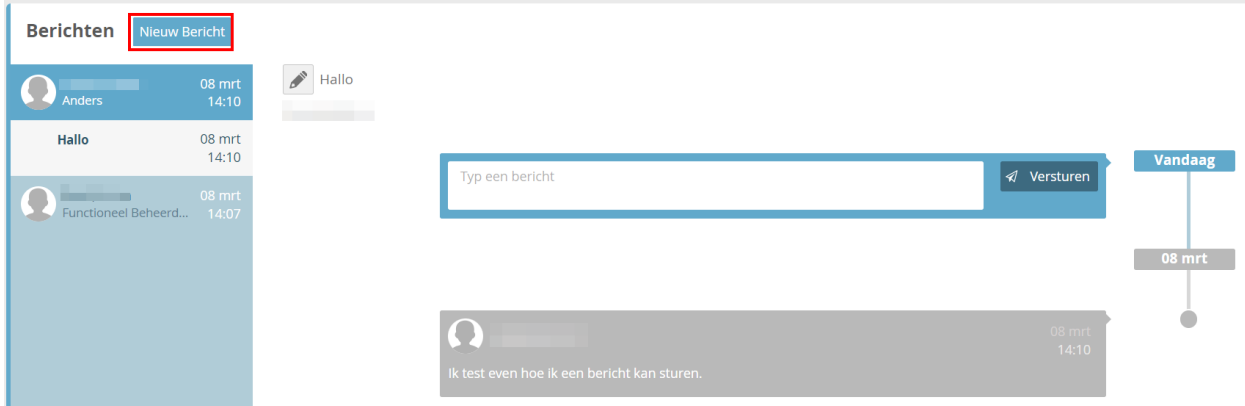

Je kunt berichten sturen aan jou contactpersonen (die je hiervoor rechten hebt gegeven) en aan je persoonlijk begeleider. (Zie de handleiding "Berichten sturen in mijnCaress".)

#### 8d. Agenda

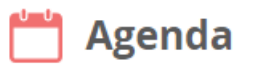

Klik op

Je komt op dit scherm. Je ziet de agenda van vandaag.

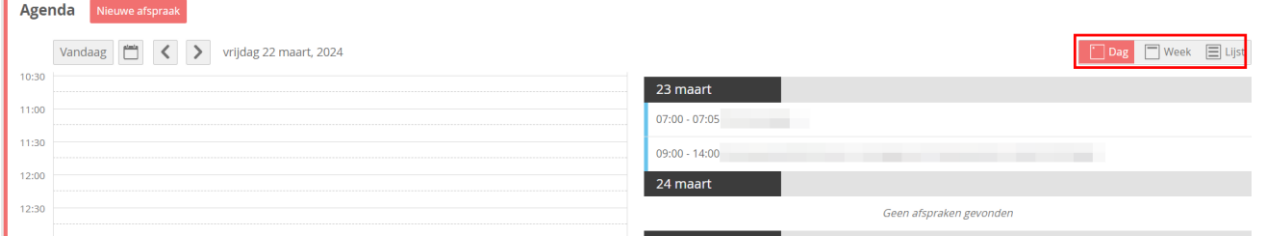

Liever per week zien of als lijst? Klik op de knop "Dag", "Week" of "Lijst"

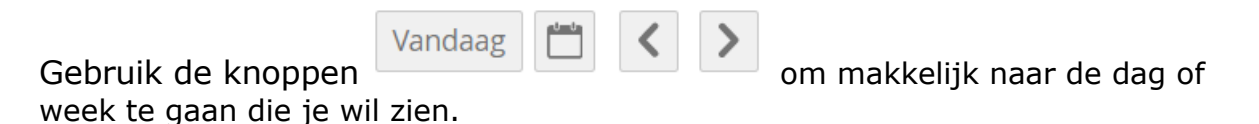

#### **Nieuwe afspraak maken.**

Nieuwe afspraak Klik op

## Je komt op dit scherm.

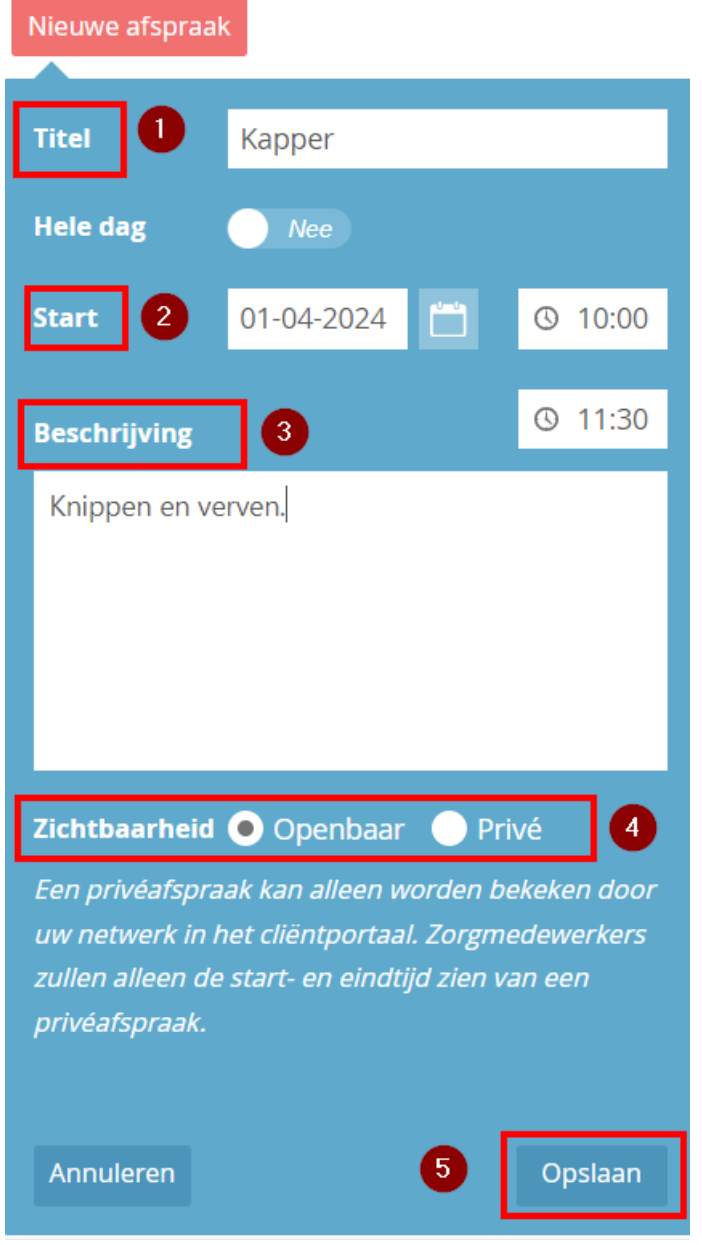

Vul bij 1 een titel in.

Vul bij 2 ('Start") een datum en tijd in.

Bij 3 kun je een "Beschrijving" invullen.

Bij 4 heb je de keus "Openbaar" of "Privé". Bij privé zien begeleiders alleen de tijd van de afspraak.

Klik op "Opslaan" bij 5 Je ziet dan de gemaakte afspraak in je agenda.

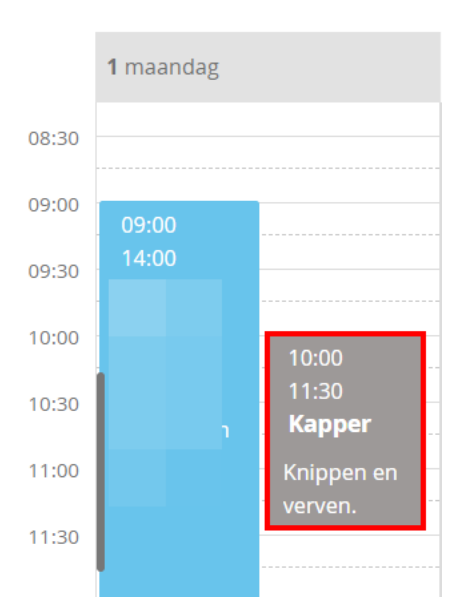

# **Afspraak wijzigen of verwijderen.**

Klik op de afspraak. En klik op "Wijzigen" of "Verwijderen".

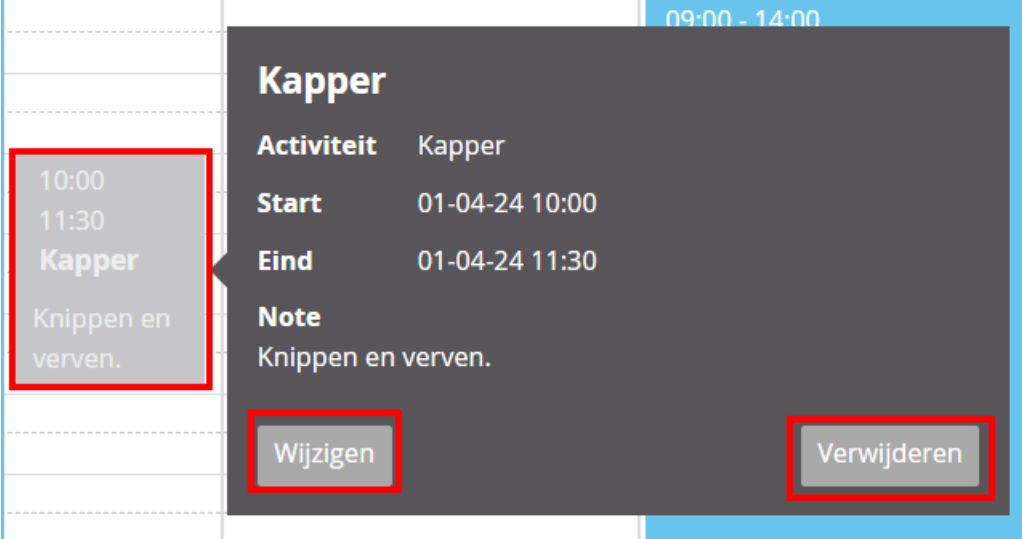

Kies je voor wijzigen kom je in het scherm waar je de afspraak hebt gemaakt. Je kunt nu de afspraak veranderen en weer opslaan.

#### 9. Uitloggen

Wil je uit mijnCaress?

 $\sum$  is Heeren Loo

Start Meldingen (i) Informatie **B** Uitloggen

Klik rechtsboven op Uitloggen.

10.Eén portaal (mijnCaress voor Cliënten) meerdere cliëntdossiers

Een verwant of mentor kan toegang hebben tot meerdere cliënten. Het wisselen tussen de dossiers gaat op de volgende wijze.

Na inloggen zie je het volgende scherm.

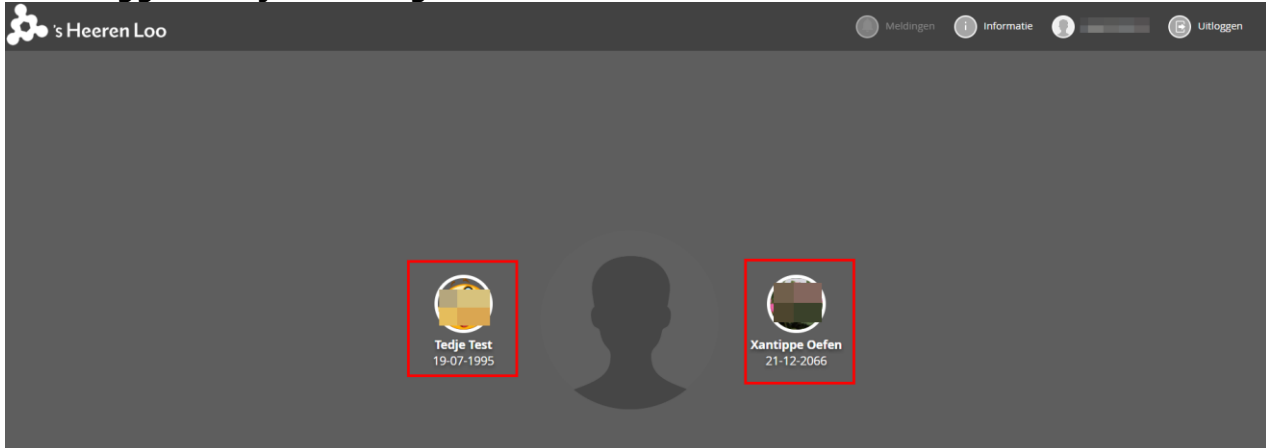

Klik op de cliënt waarvan je het dossier wilt inzien.

#### **Wisselen van cliëntdossier?**

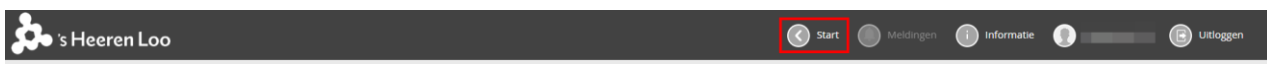

Ga naar het startscherm door op start te klikken. Het volgende scherm wordt getoond.

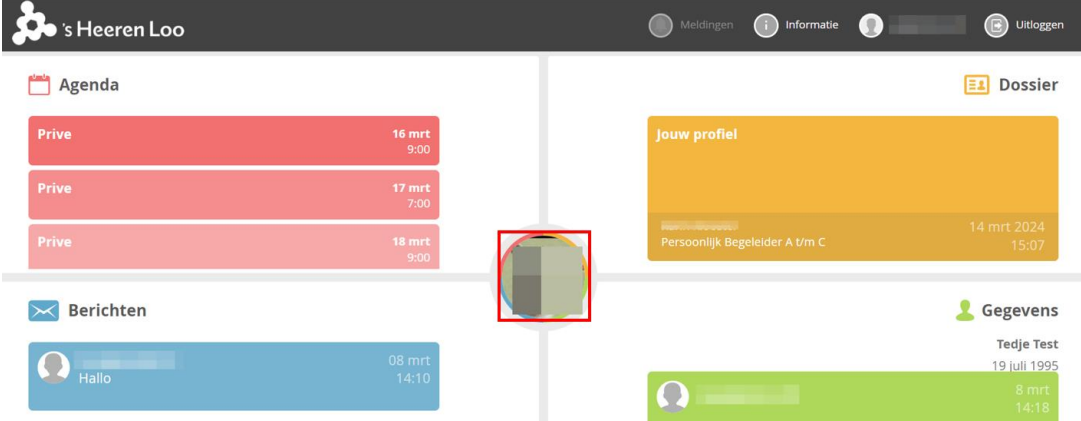

 Klik op de foto in het midden van het startscherm. Het volgende scherm wordt getoond.

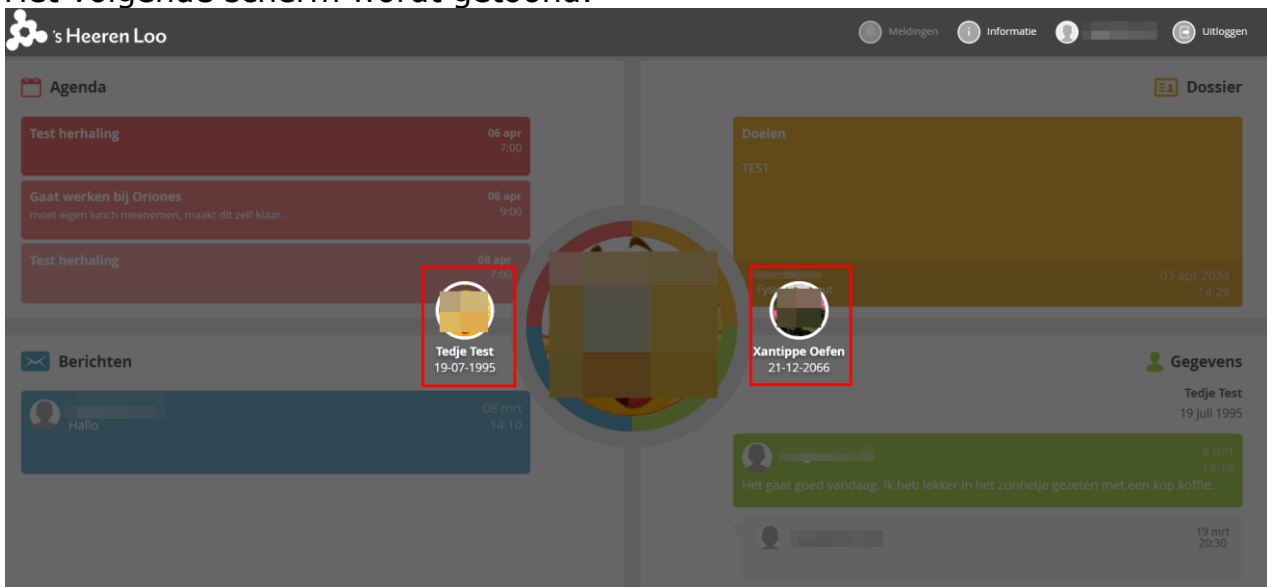

Klik op de cliënt waarvan je het dossier wilt inzien.

## **Meer informatie?**

Bekijk alle handleidingen en video's op: [https://www.sheerenloo.nl/voor-](https://www.sheerenloo.nl/voor-je-familie/mijncaress) [je-familie/mijncaress](https://www.sheerenloo.nl/voor-je-familie/mijncaress)